### **SOMMAIRE**

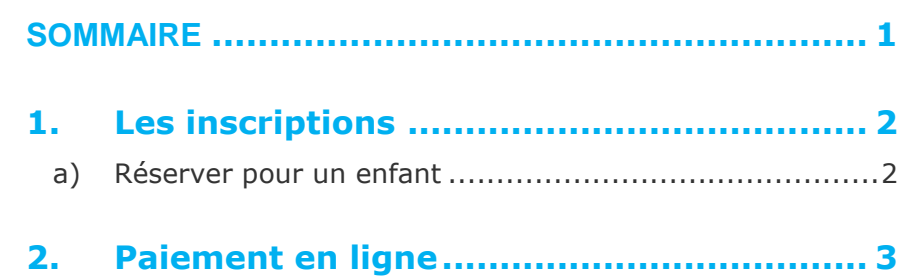

Le Portail Famille va vous permettre d'effectuer les inscriptions et réservations de vos enfants sur les prestations proposées et de régler celles-ci.

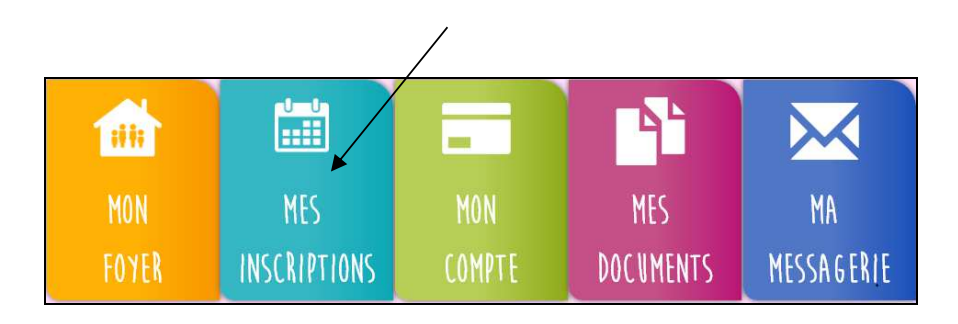

#### 2019 - Page 1

# **MES RESERVATIONS ET PAIEMENT EN LIGNE**

## **1. Les inscriptions**

Le Portail Famille vous propose de gérer les réservations des accueils et des repas de votre ou de vos enfant(s) et de régler vos factures.

Pour rappel, la réservation est validée au moment du paiement.

Depuis le menu « Mes Inscriptions » vous accédez à l'onglet « Inscrire mon enfant ou modifier son inscriptions ».

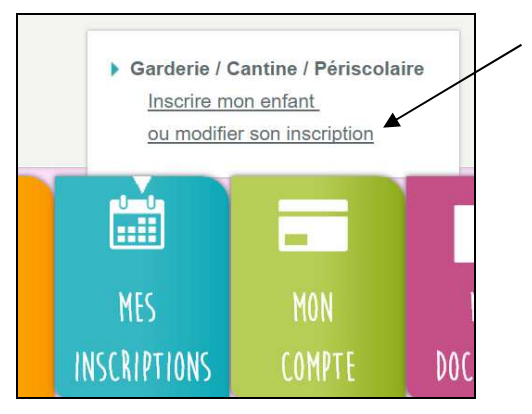

L'inscription se fait par enfant. Je selectionne, tout d'abord, la structure puis l'enfant concerné.

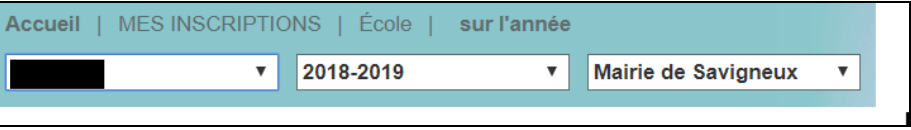

### **a) Réserver pour un enfant**

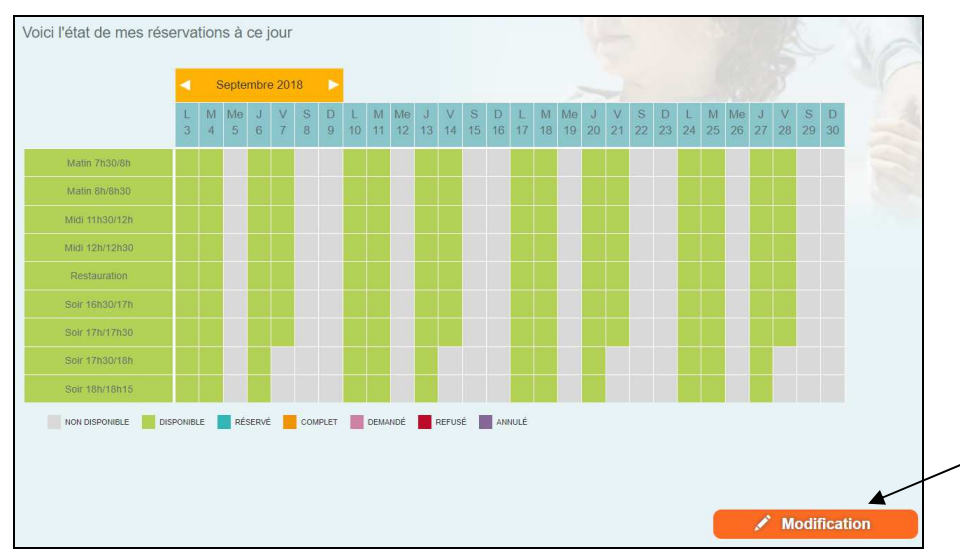

• Je réserve des prestations occasionnelles

Je souhaite effectuer des réservations sur des journées spécifiques : je clique sur « Modification », je sélectionne le mois puis je coche dans le deuxième tableau les jours souhaités puis je confirme.

En bas de page, une légende de couleurs vous sera proposée.

## **MES RESERVATIONS ET PAIEMENT EN LIGNE**

#### • Je réserve une semaine type

Je clique sur « Modification » et je sélectionne dans le tableau le modèle de semaine et la période sur laquelle je veux l'appliquer.

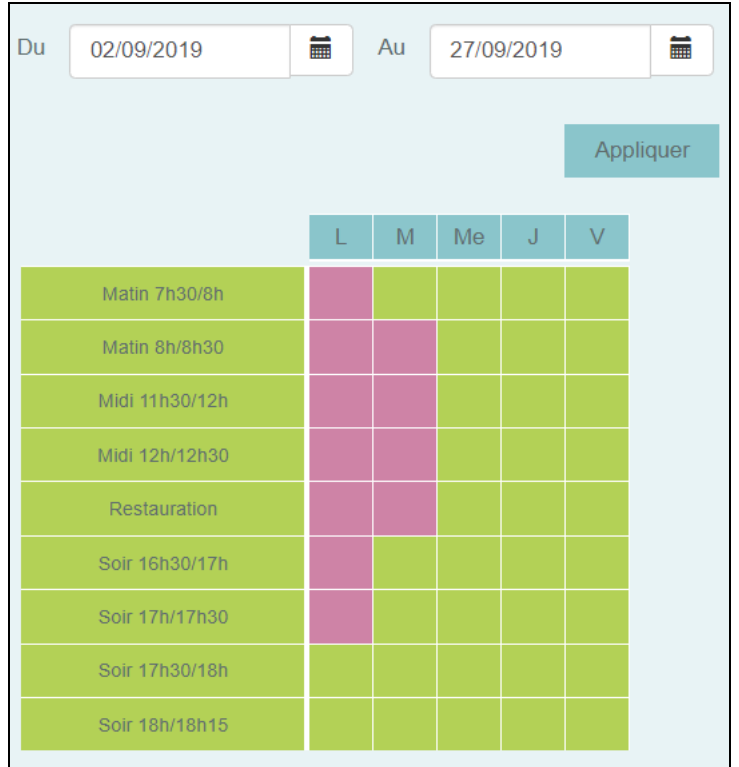

Par exemple : Je coche les cases du vert au rose pour réserver les prestations sur lundi et mardi puis j'indique la période à appliquer.

Le calendrier au dessus va se colorer selon les réservations effecuées sur la période choisie.

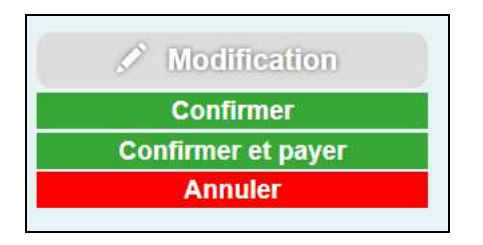

Si je clique sur **Confirmer**, j'enregistre les inscriptions effectuées dans le cas où je veux saisir d'autres réservations pour un autre enfant afin de ne générer q'une facture et qu'un règlement.

**Attention : Si vous confirmez et que vous ne payez pas, les réservations ne sont pas validées.** 

## **2. Paiement en ligne**

Si vous cliquez sur **Confirmer et payer**, une fenêtre apparait avec un récapitulatif du paiement à venir et un lien pour accéder à l'interface du paiement en ligne (www.tipi.budget.gouv.fr).

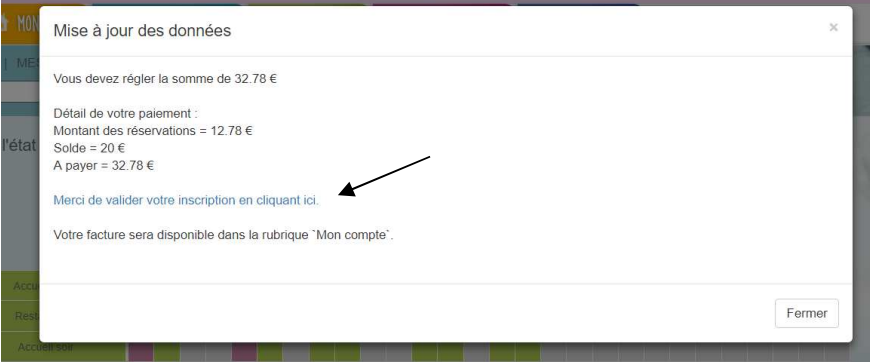

Une fois le paiement effectué, les inscriptions basculent de l'état Demandé à Réservé. Si l'affichage ne se mets pas à jour, n'hésitez-pas à rafraichir la page ou à vous reconnecter.

# **MES RESERVATIONS ET PAIEMENT EN LIGNE**

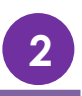

Il vous est possible de visualiser et d'éditer les factures depuis l'onglet « Mon compte ».

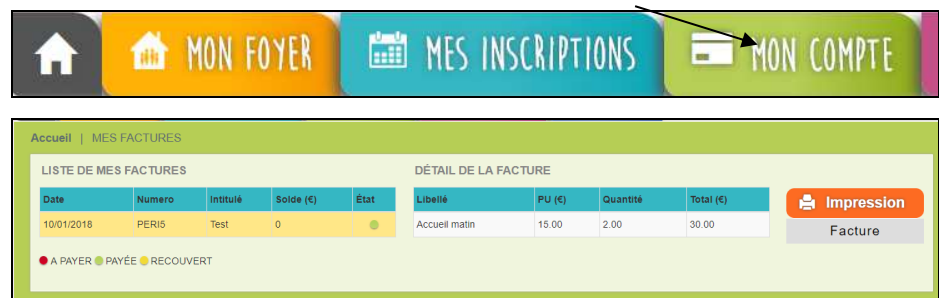

A l'arrivée sur la page, vont apparaître dans le tableau la liste de toutes vos factures émises depuis les structures d'accueil de vos/votre enfant(s). Vous aurez des factures de réservation et des factures de régularisation.

Quand vous cliquez sur une ligne du tableau, le détail de la facture sélectionnée s'affiche dans le petit tableau à droite.

Les factures avec **un point rouge** sont les factures non-soldées c'est-à-dire qui n'ont pas été réglées.

Si vous disposez du « droit » de payer vos factures en ligne, placez-vous sur une facture à solder puis cliquez sur le bouton « Payer ». Vous serez alors redirigé vers l'interface de paiement en ligne. Puis vous suivez les instructions affichées.

Une fois que vous avez payé, revenez sur le Portail Famille. La page sera actualisée et la facture que vous venez de payer apparaitra avec **un point vert**.

Si le point vert n'apparait pas, rafraichissez votre page.

**ATTENTION** : Une fois le paiement effectué, il ne sera pas possible de revenir en arrière. Les règlements sont gérés par le Centre des Finances publiques ou une banque et il ne pourra pas vous rembourser.

#### **REGLES pour les réservations :**

 **Réservation possible jusqu'à 2 jours avant la prestation**